## Setting up your Client Portal for the First Time

**1**

 $\bigwedge$ 

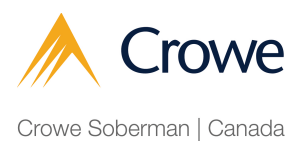

You will receive an invitation via email from your contact at Crowe Soberman inviting you to use the client portal.

Note: If you have two different client portal accounts registered with two different email addresses, those email addresses are not interchangeable.

If you are having trouble signing into your account(s), you may be using the wrong email address with the wrong password.

## **2** Navigate to the email you have received and click on 'View Conversation'.

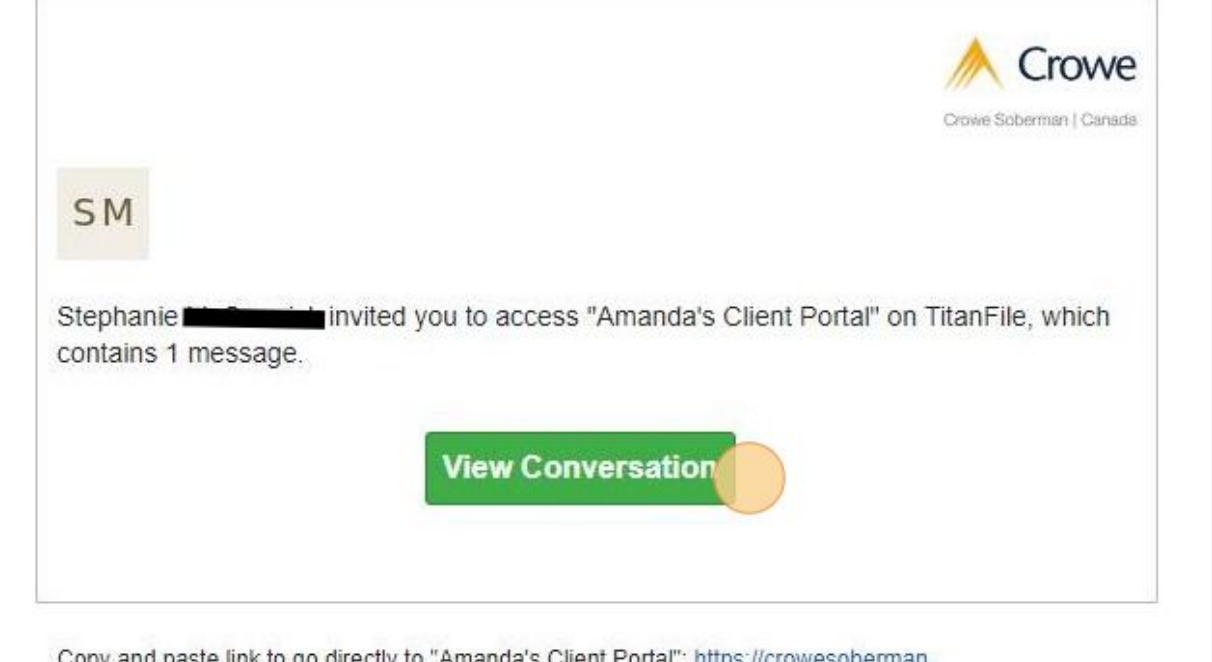

opy and paste link to go c cuy Hanfile comfohoonadehus7udDi

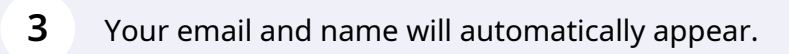

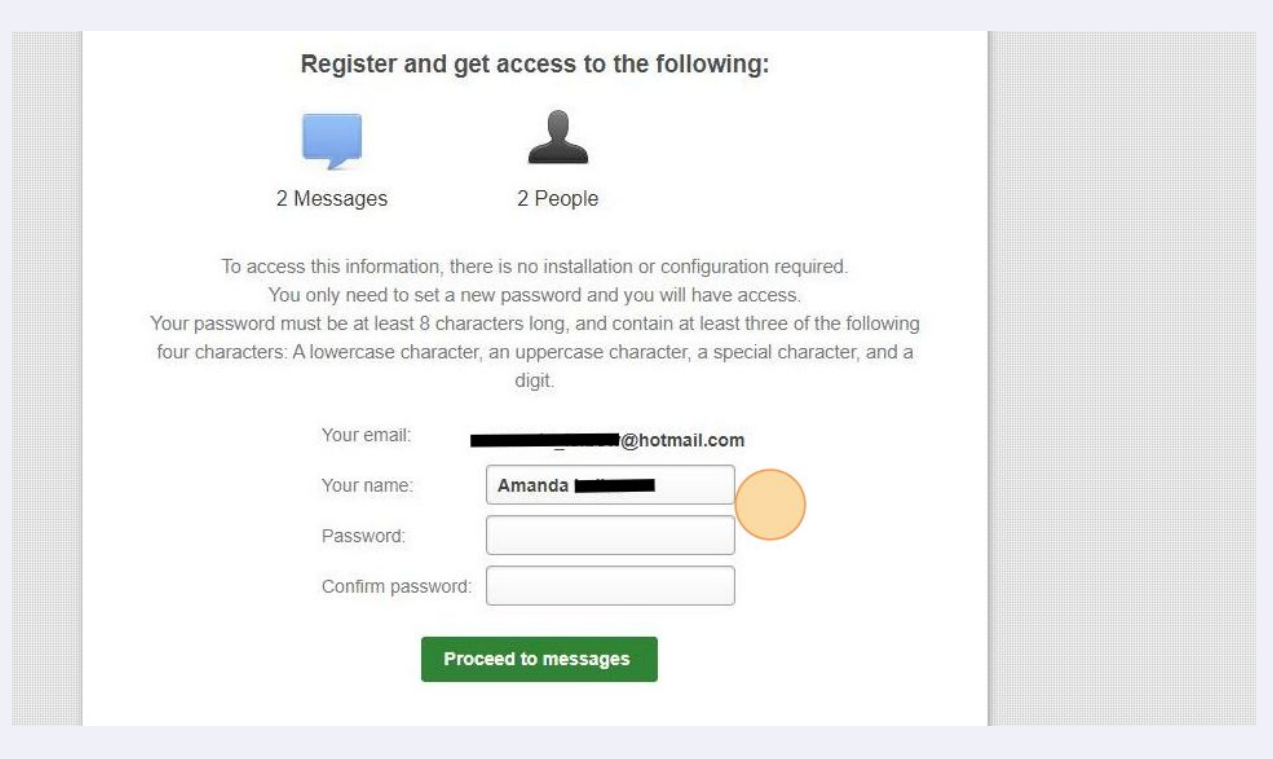

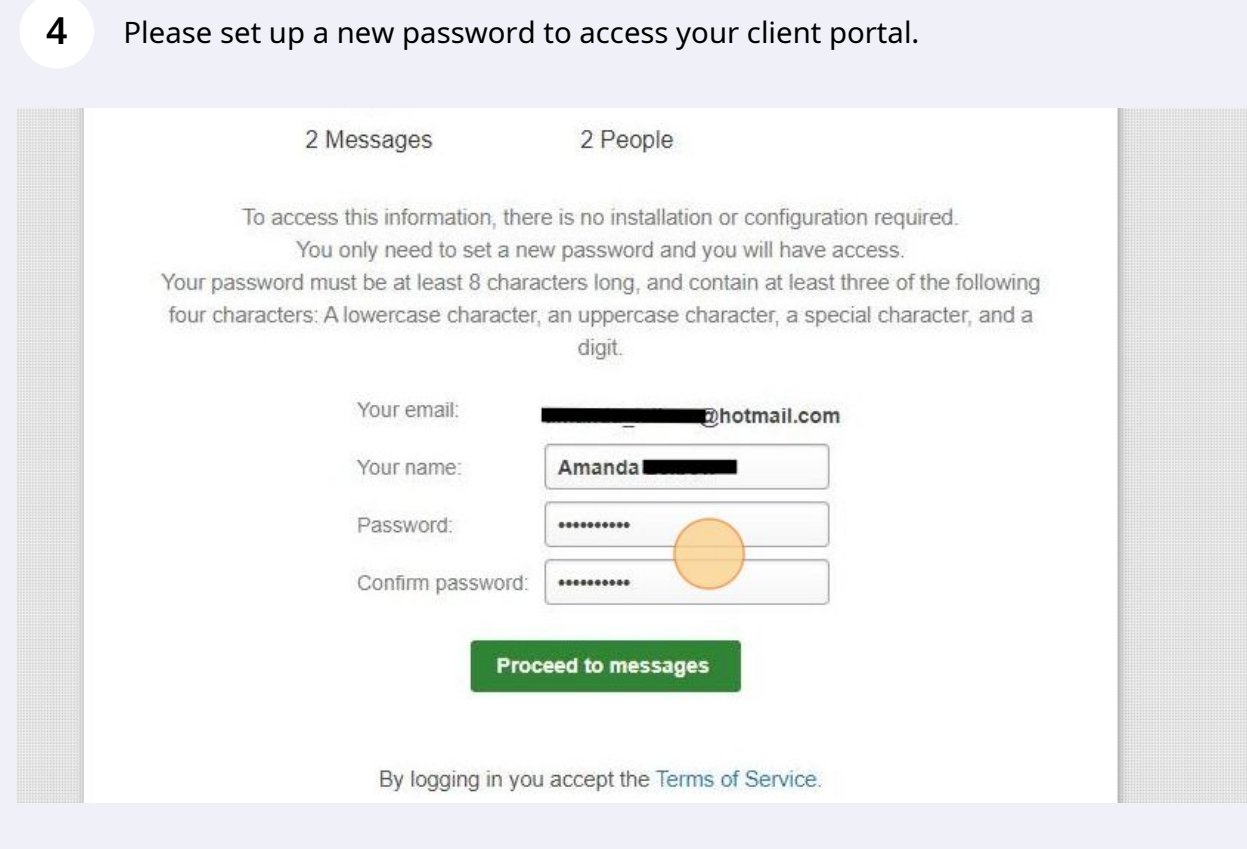

Note: You will be required to change your password every 45 days. You will need

If you have forgotten your current password, navigate to this link: https://crowesoberman.titanfile.com/password/reset/

 $\triangle$ 

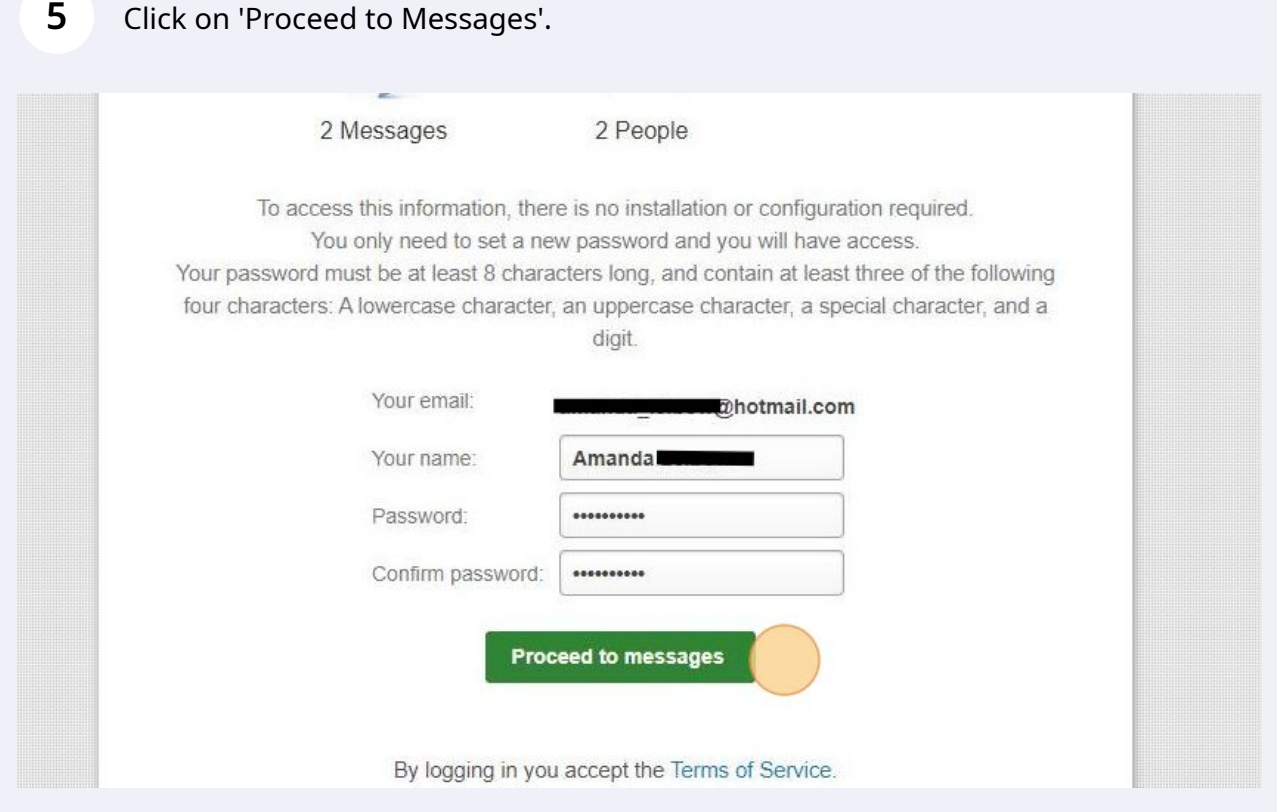

You now have access to your Crowe Soberman client portal.

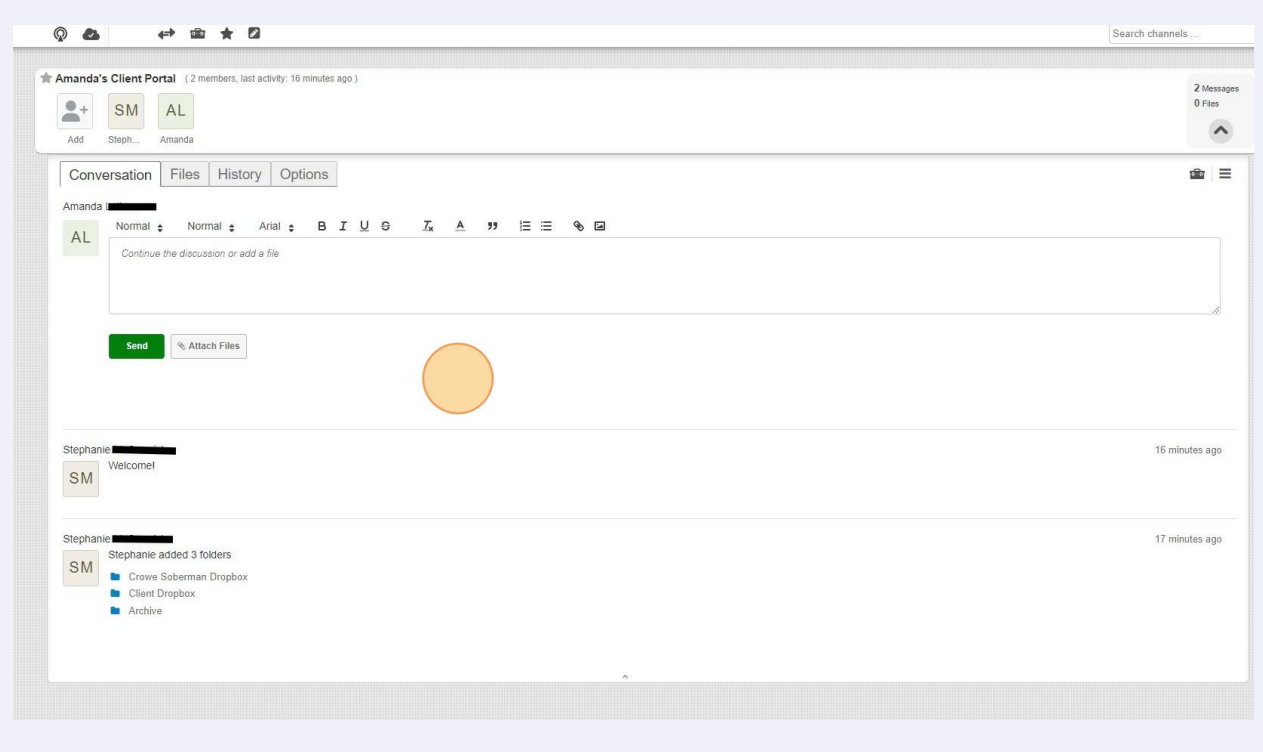

## To Logout, click on your name in the top right corner.

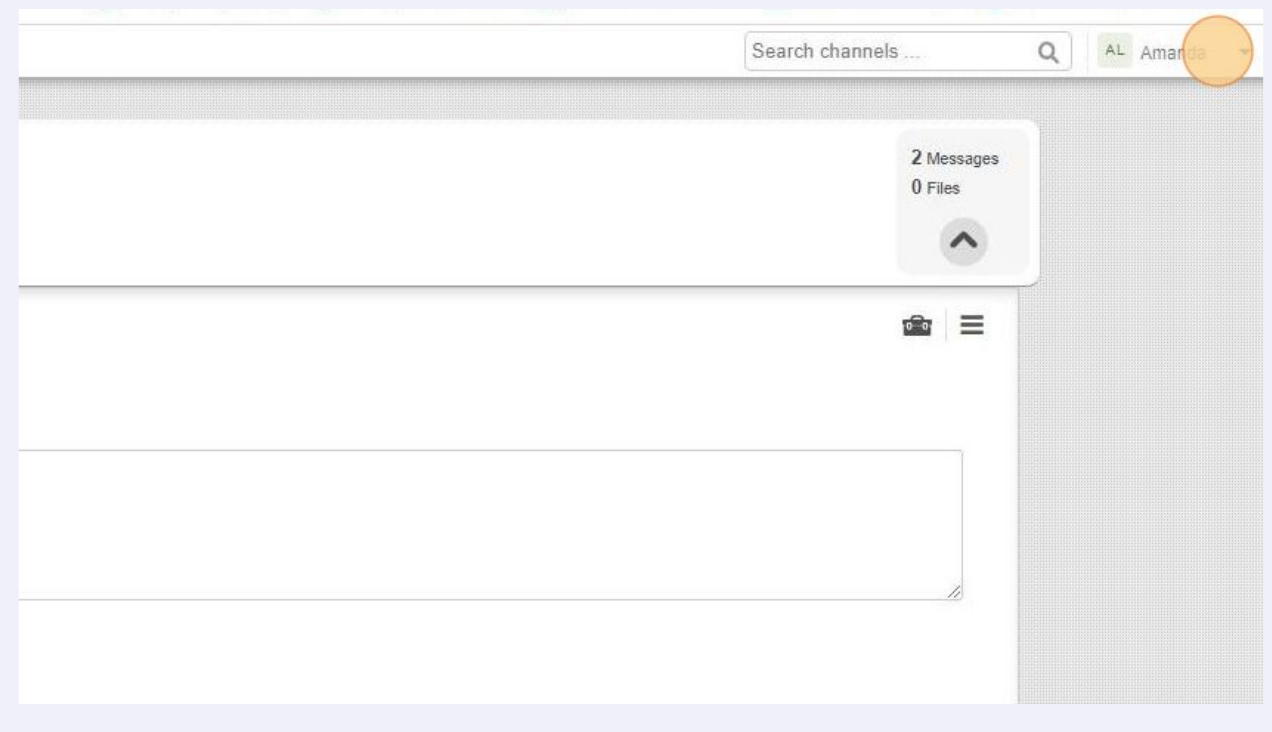

## **8** Click 'Logout'.

 $\bigodot$ 

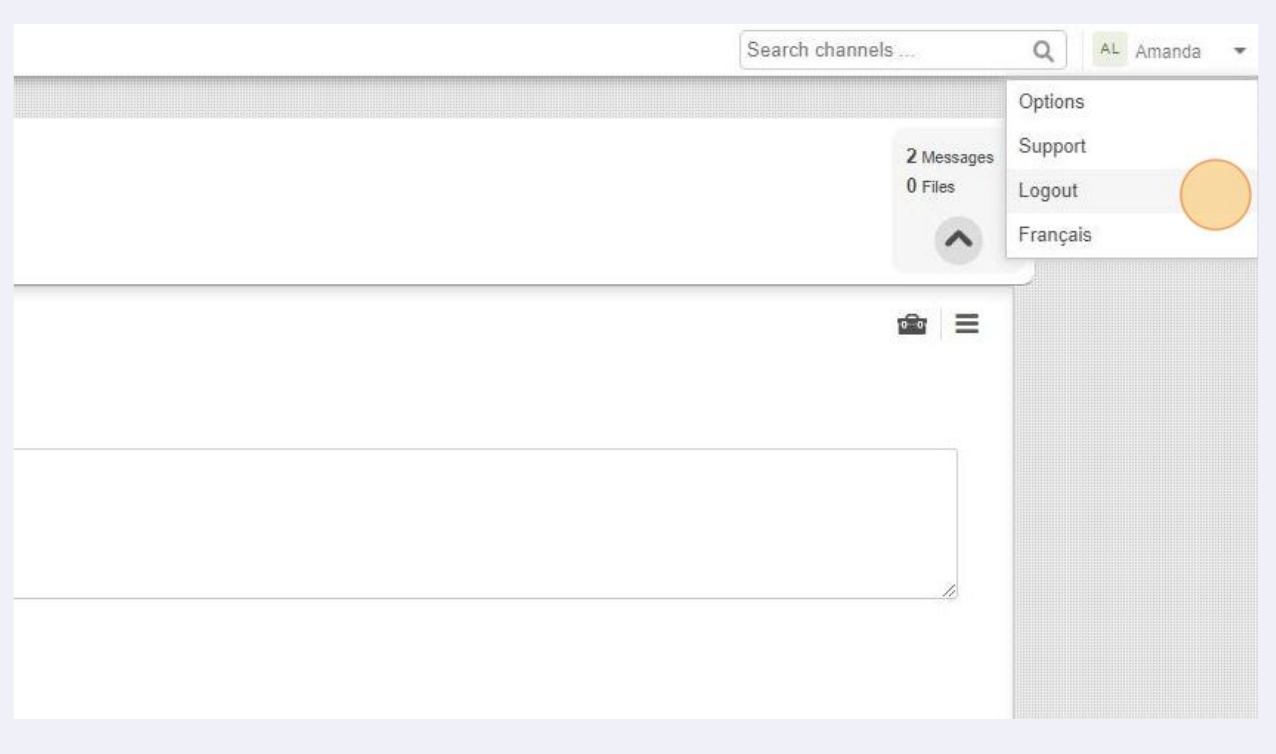

To get back to your client portal, navigate to https://crowesoberman.titanfile.com/login/?next=/